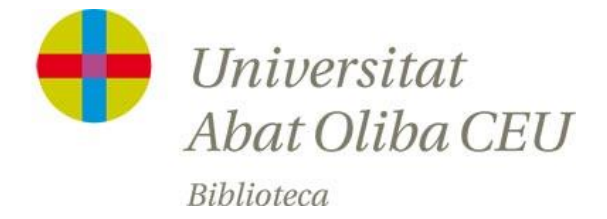

## **RENOVACIONS DE DOCUMENTS**

- 1. Accedir a la web del catàleg <http://catalogo.ceu.es/?library=uaoceu>
- 2. Clicar a "Entrar"

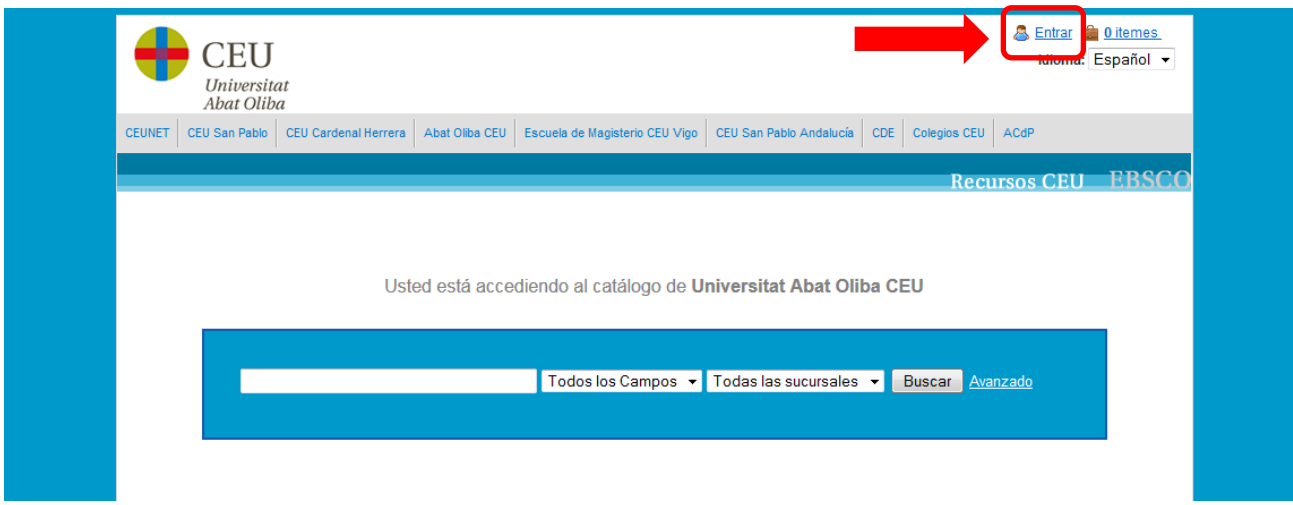

3. La primera vegada que s'hi accedeix, cal introduir el número del **codi de barres** del carnet universitari tant a *Usuario* com a *Contraseña*

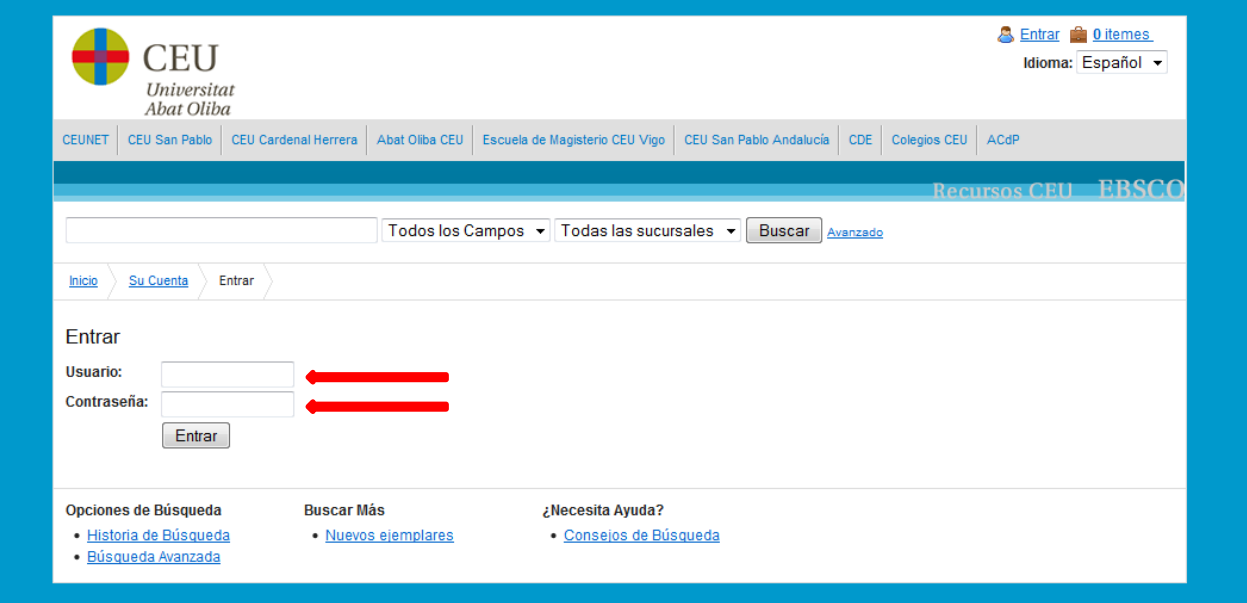

4. A continuació, tot i que ja estem identificats ("*Su Cuenta*") caldrà canviar la contrasenya provisional per una definitiva

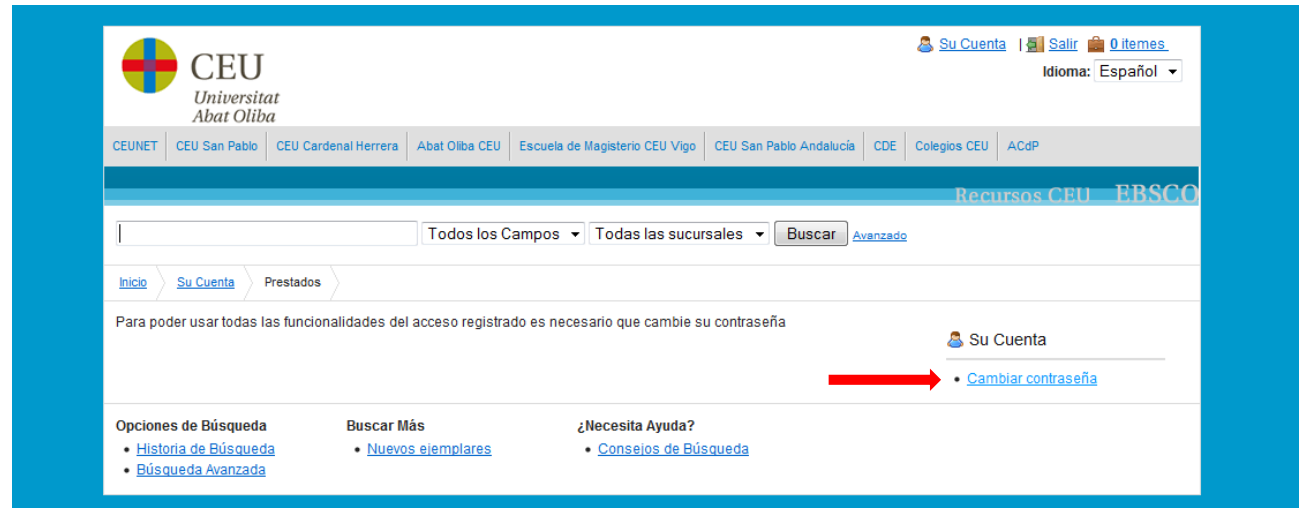

5. Un cop canviada, accedirem al nostre compte d'usuari des d'on podrem veure els documents prestats, renovar els documents prestats, veure les reserves realitzades, les multes pendents, les cerques guardades, etc.

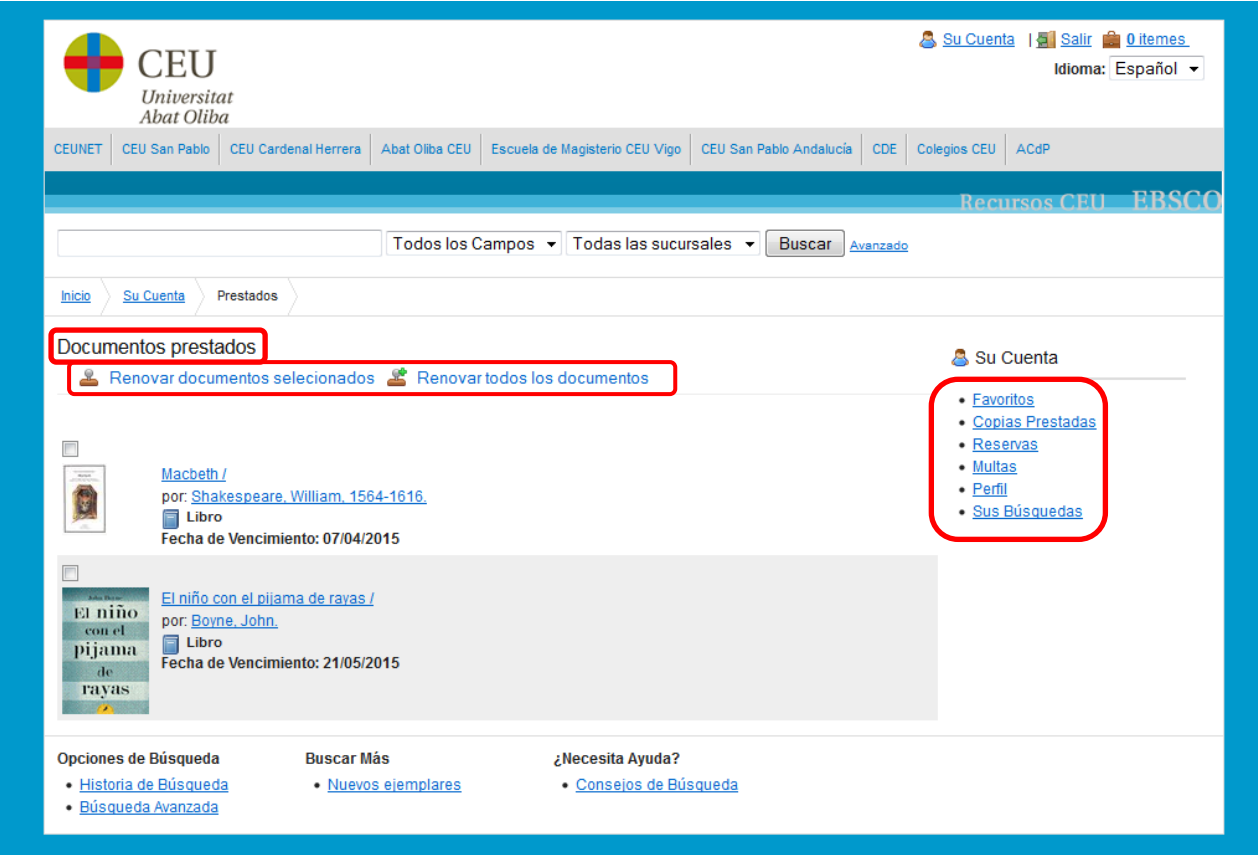

**IMPORTANT:** Si no es pot renovar el préstec d'un document és perquè: o bé el préstec ja està vençut o bé un altre usuari ha fet una reserva sobre un dels llibres prestats. En aquests casos, el millor és retornar els documents el més aviat possible.

## **RESERVES DE DOCUMENTS PRESTATS**

1. Cercar el document al catàleg i, un cop localitzat, si es troba prestat, clicar sobre el títol per veure el registre complet.

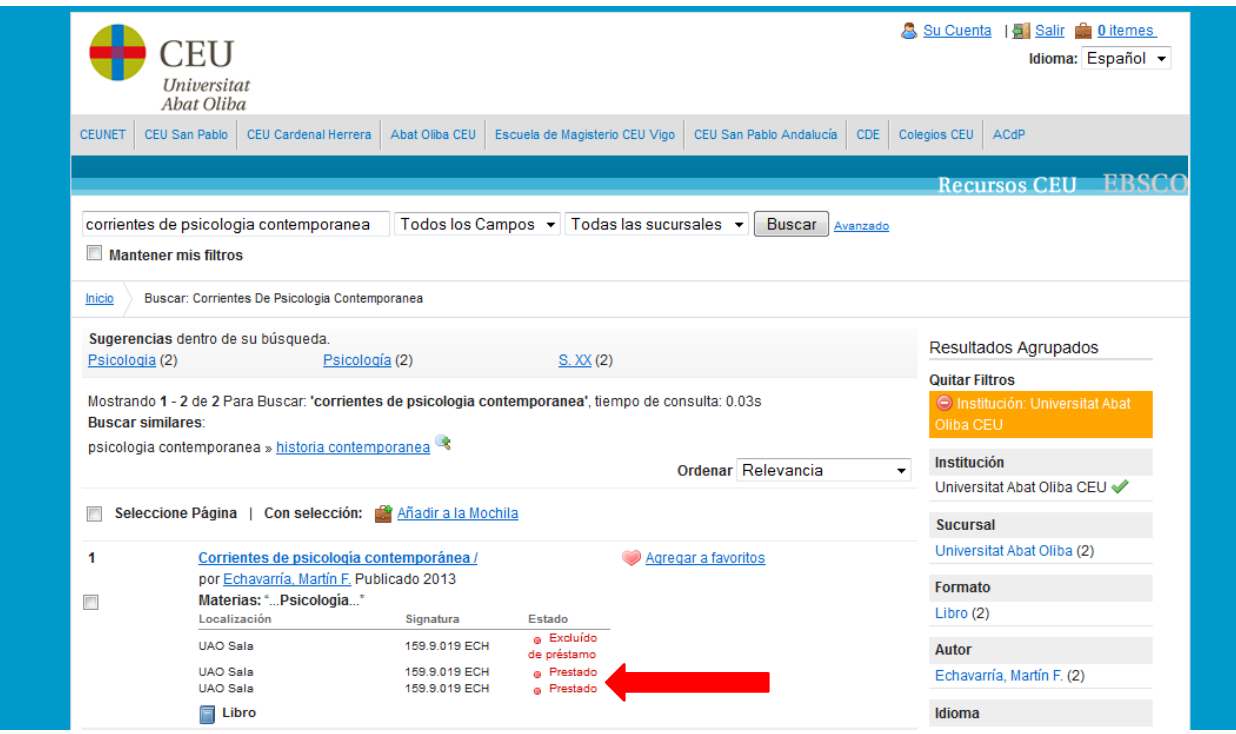

2. Amb la nostra sessió d'usuari iniciada, seleccionar l'opció "*Hacer reserva*"

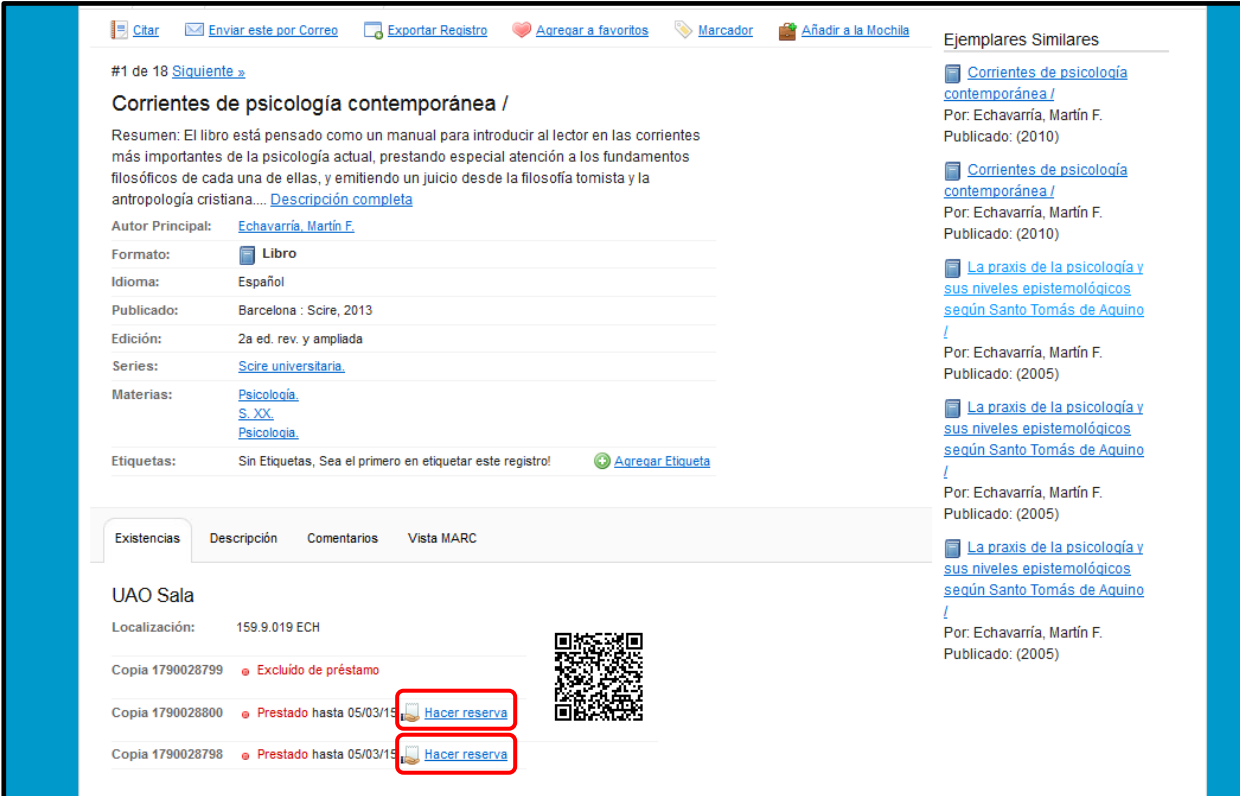

3. I finalment, clicar a "*Enviar solicitud*"

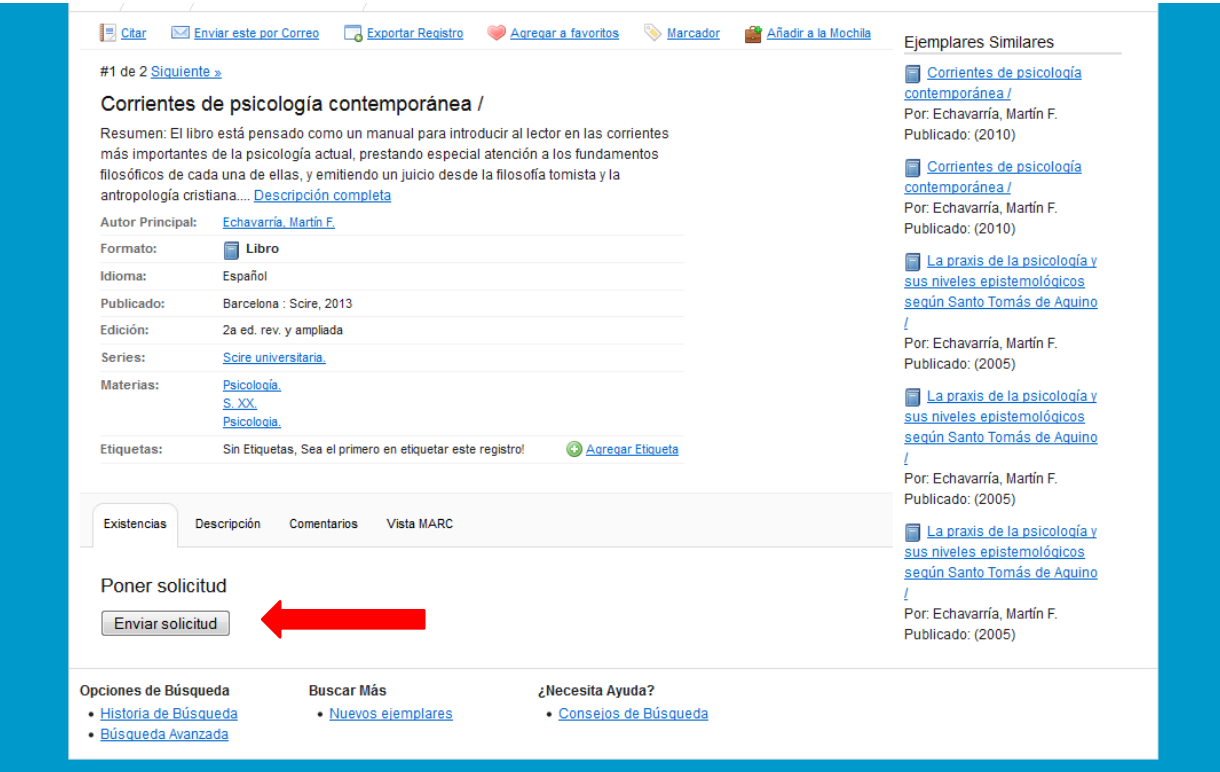

4. Per comprovar si la reserva s'ha realitzat correctament, podem seleccionar l'opció "*Reservas*" dintre del nostre compte d'usuari.

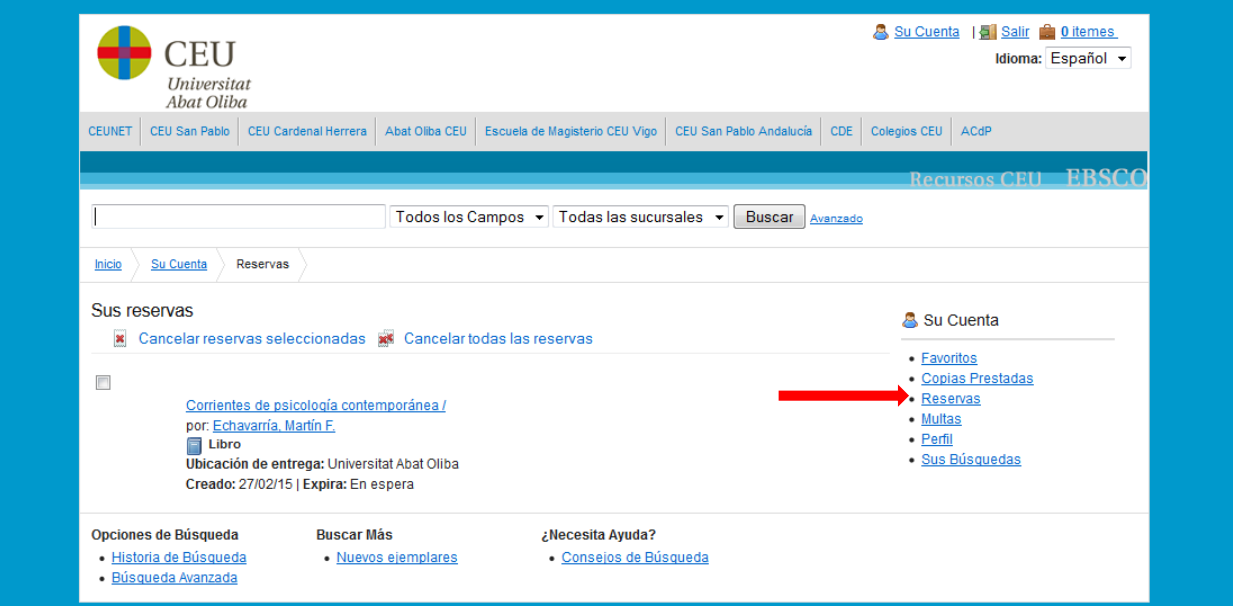

5. Per sortir del nostre compte d'usuari, hem de clicar a

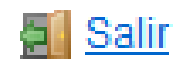